### ワイヤレス I/O WL40 シリーズ

取扱説明書 (操作用)

Modbus RTU 透過型 920 MHz 帯特定小電力無線(親機) Modbus マスタ、Modbus/TCP(Ethernet)

ワイヤレス I/O

形式 WL40EW3

### 目 次

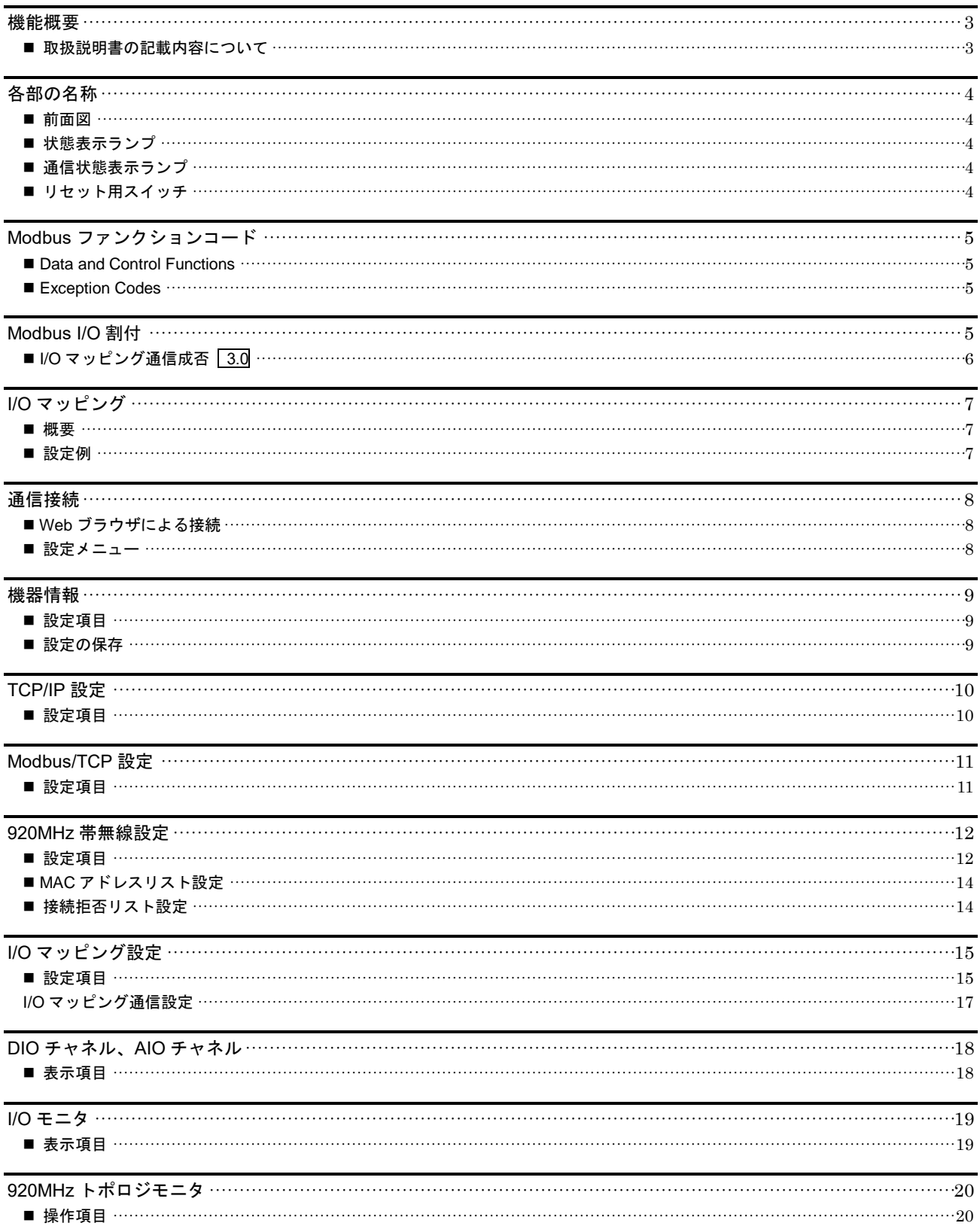

### WL40EW3

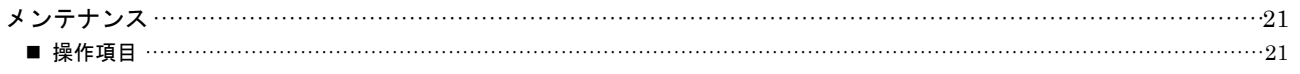

### <span id="page-2-0"></span>機能概要

#### 通信

920MHz 帯特定小電力無線機能搭載。弊社製 920MHz 帯無線子機と Modbus による通信可能。 100BASE-TX の Ethernet 搭載。 本器内に AIO、DIO チャネルバッファそれぞれ 512 点搭載。 本器内の AIO、DIO チャネルバッファを介して、異なる 920MHz 帯無線子機間の入出力データを伝送可能。 本器内の AIO、DIO チャネルバッファを介して、920MHz 帯無線子機、上位機器間の入出力データを伝送可能。

#### 設定

設定用の Web サーバを搭載しており、PC やタブレット、スマートフォンから接続して設定の変更が可能。 設定画面への接続は、ユーザ名、パスワードに入力よる保護。

#### <span id="page-2-1"></span>■取扱説明書の記載内容について

対応する項目を記号で表していますので、下表をご参照ください。

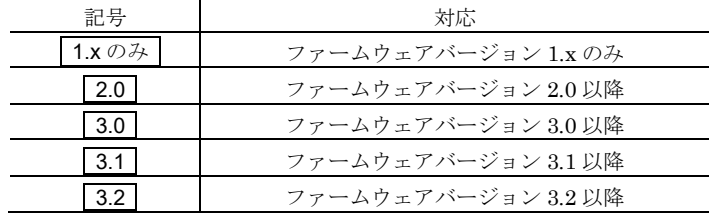

## <span id="page-3-0"></span>各部の名称

<span id="page-3-1"></span>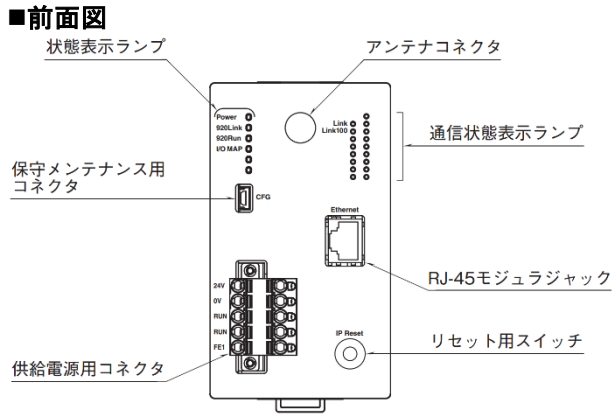

#### <span id="page-3-2"></span>■状態表示ランプ

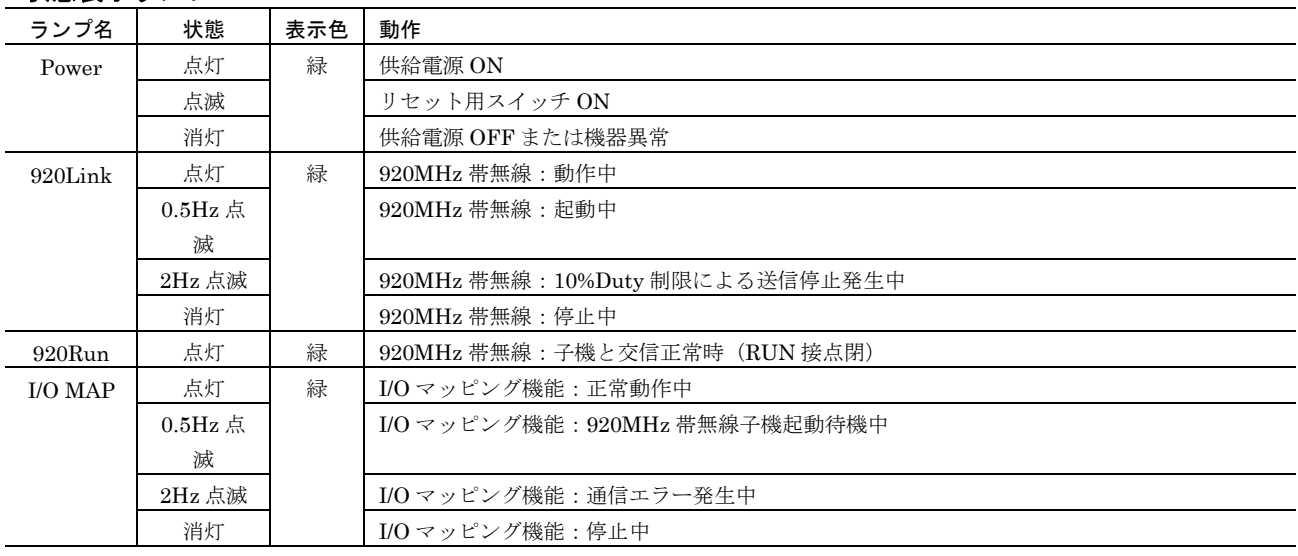

#### <span id="page-3-5"></span><span id="page-3-3"></span>■通信状態表示ランプ

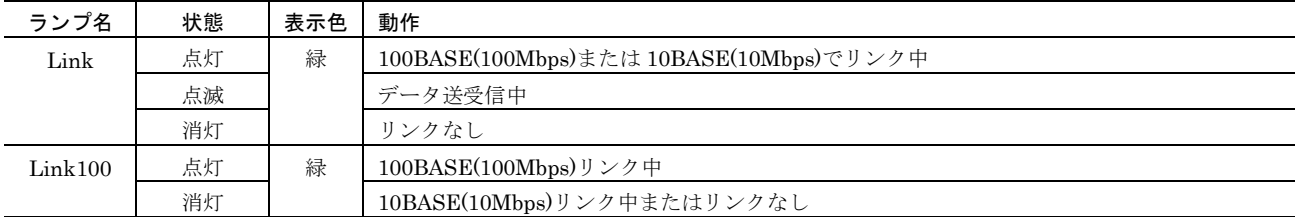

#### <span id="page-3-4"></span>■リセット用スイッチ

本スイッチを 2 秒以上長押しすると、Power ランプが点滅し、本器の設定を工場出荷時の設定値で初期化します。 Power ランプの点滅を確認後、本スイッチを離すと工場出荷時設定値に戻す初期化を開始し、機器を再起動します。 IP アドレス設定等がわからなくなったときなどにご使用ください。

# <span id="page-4-0"></span>**Modbus** ファンクションコード

#### <span id="page-4-1"></span>■Data and Control Functions

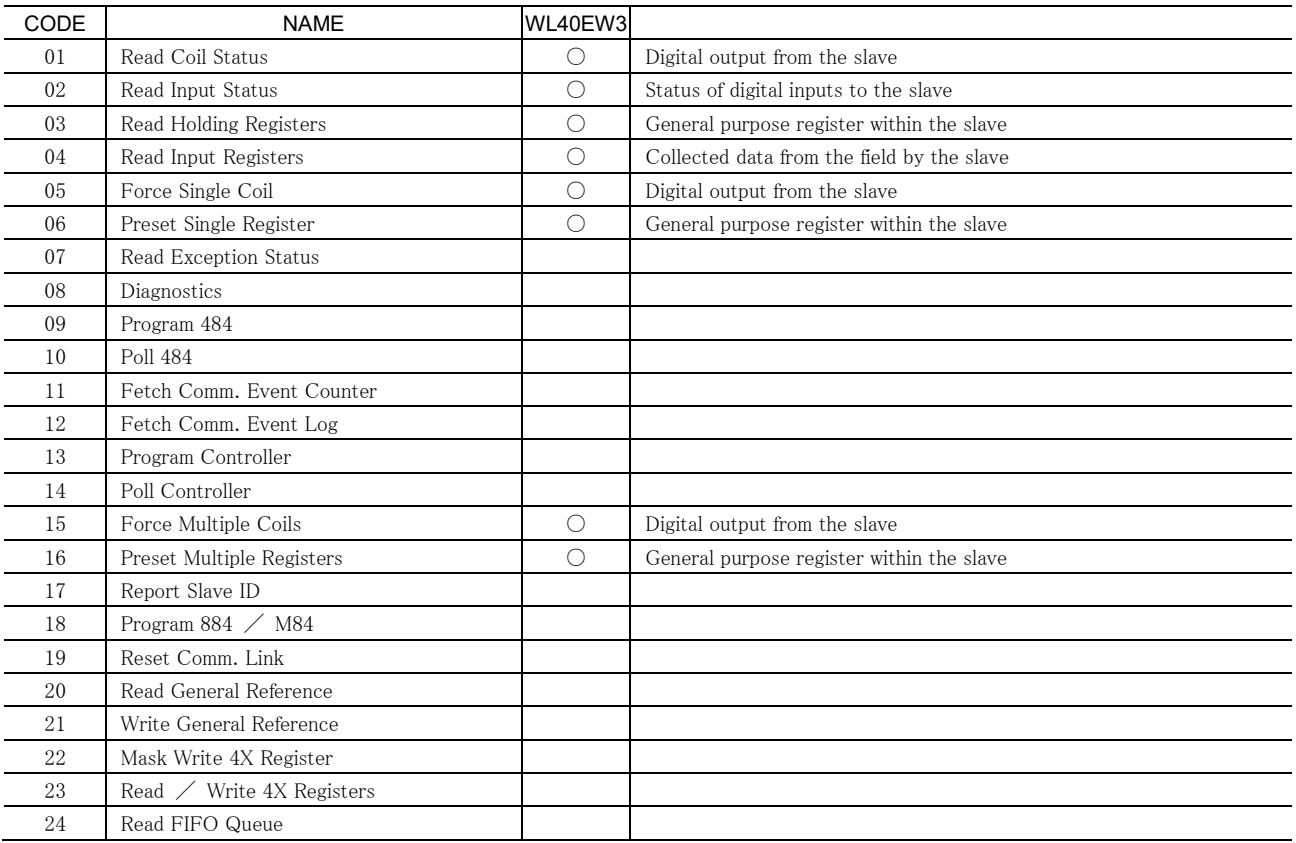

#### <span id="page-4-2"></span>**Exception Codes**

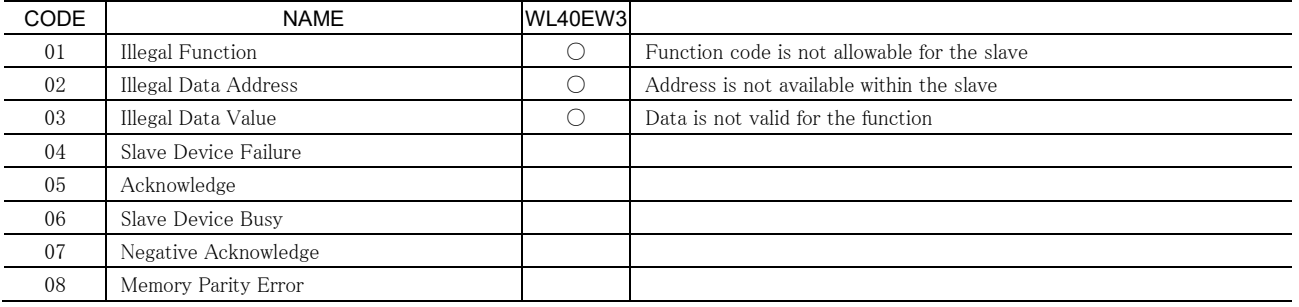

### <span id="page-4-3"></span>**Modbus I/O** 割付

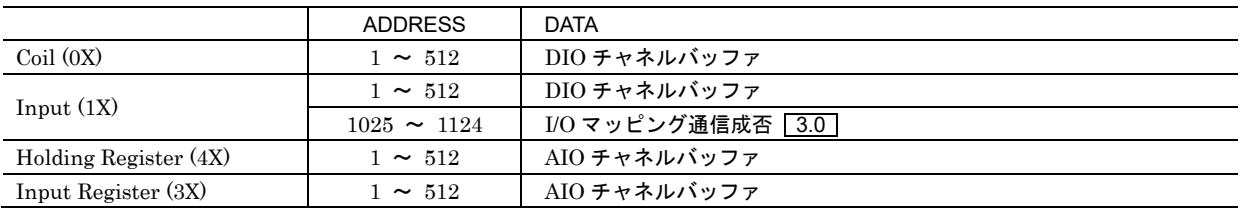

本器は Modbus/TCP スレーブ機能を有しており、Modbus/TCP マスタ機器から上表のようなアドレス構成で、DIO チャネルバッファ、 AIO チャネルバッファにアクセスすることができます。

Coil または Holding Register 経由で各チャネルバッファに書き込めます。

Coil、Input どちらで読んでも同じ DIO チャネルバッファから読み出せます。

Holding Register、Input Register どちらで読んでも同じ AIO チャネルバッファから読み出せます。

### <span id="page-5-0"></span>■I/O マッピング通信成否 3.0

Input のアドレス 1025~1124 は I/O マッピング通信の最新結果を示します。

下図のように、アドレス 1025 からが、I/O マッピング通信の番号 000 からに対応しており、通信が成功した場合は対応するビットが 1、通信が失敗または I/O マッピング通信が有効になっていない場合は 0 が読み出せます。これらビットを監視することで、I/O マッピ ング通信の状況を判定することができます。

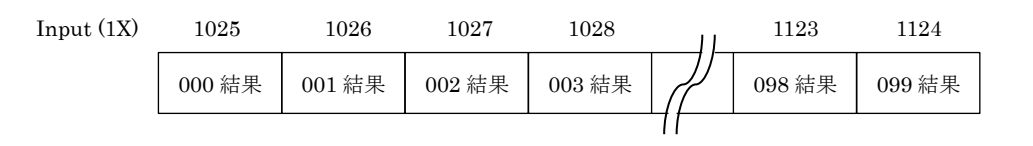

I/O マッピング通信の番号 000~099 結果:

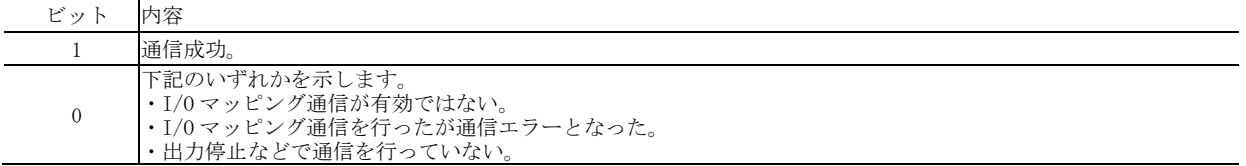

### <span id="page-6-0"></span>**I/O** マッピング

#### <span id="page-6-1"></span>■概要

本器には、I/O マッピング機能が搭載されています。DI→DO、AI→AO のマッピング情報を登録することにより、920MHz 無線子機間 の入出力を接続することができます。

また、本器の Modbus/TCP スレーブ機能と組み合わせることにより、Modbus/TCP マスタ機能を有する上位機器と 920MHz 無線子機 間の入出力を接続することもできます。

本器には接点入出力用の DIO チャネルバッファ 512 点と、アナログ入出力用の AIO バッファ 512 点が搭載されており、これらチャネ ルバッファを中継することで入出力を接続します。

チャネルバッファを中継させるためには、920MHz 帯無線子機から入力を読み出しチャネルバッファにセットする I/O マッピング通信 と、チャネルバッファから 920MHz 帯無線子機に出力を書き出す I/O マッピング通信を設定する必要があります。 I/O マッピング通信は番号 000~099 の最大 100 個まで設定可能です。

### <span id="page-6-2"></span>■設定例

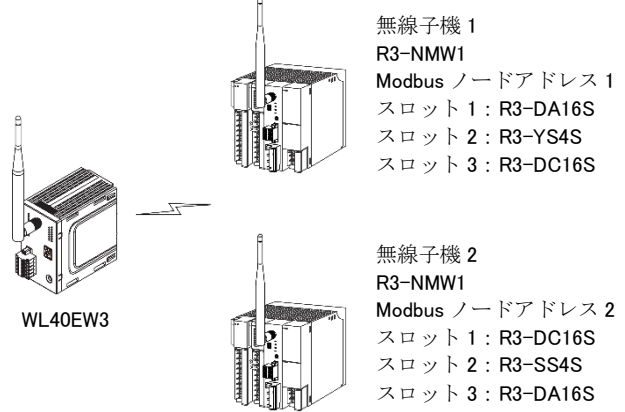

上図のように、本器と 920MHz 帯無線子機として R3-NMW1 が 2 台ある構成で、下表のような入出力接続を行います。

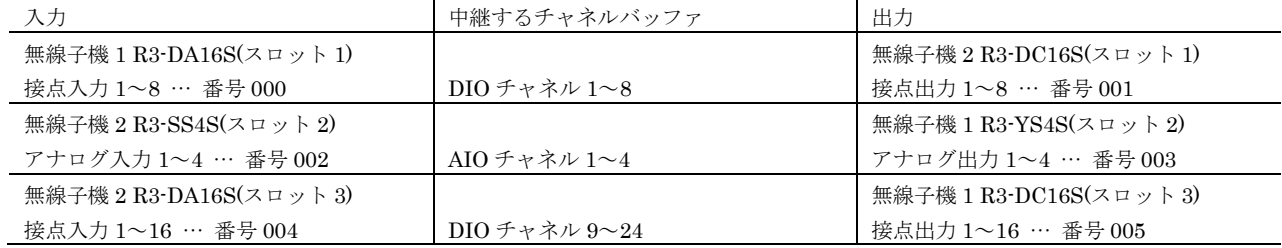

番号 000~005 の入出力を 1 つずつ下表のように I/O マッピング通信で設定し、I/O マッピング動作を行うを ON に設定することで I/O マッピング動作が開始されます。

※920MHz 無線の設定は別途行っており、本器と無線子機 1、無線子機 2 は無線接続しているものとします。また、R3-NMW1 の各ス ロットの占有エリア数はすべて 4 が設定されているものとします。

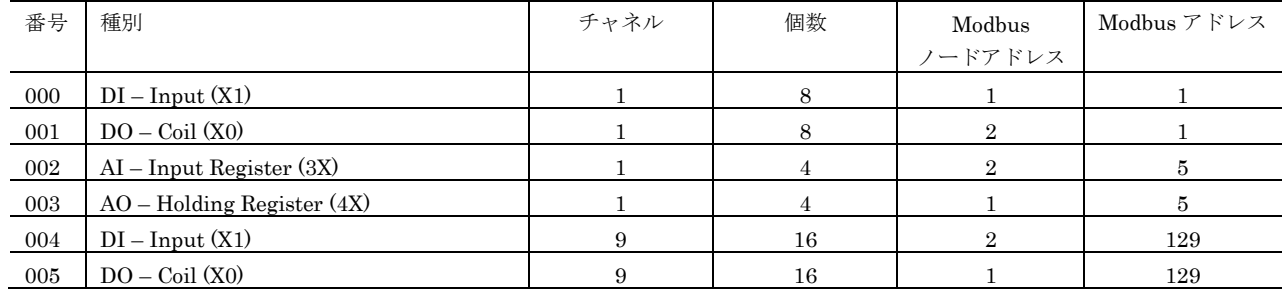

I/O マッピング通信の番号 000~005 の状況は、Input (1X)のアドレス 1025~1030 で正常に行われているか監視できます。

### <span id="page-7-0"></span>通信接続

#### <span id="page-7-1"></span>**Web** ブラウザによる接続

本器の設置後は、Ethernet を介して PC やタブレット、スマートフォンの Web ブラウザから初期設定を行う必要があります。初期設 定では、IP アドレス等の TCP/IP 設定や、920MHz 帯無線設定など本器の機能に関する設定を使用方法に合わせた内容に設定します。

本器の Web サーバ機能は、HTML5 をサポートする多くの Web ブラウザ環境でご利用いただけるように設計していますが、すべての Web ブラウザ、環境での利用は保証できません。弊社で動作確認した Web ブラウザであっても、Web ブラウザの設定やインストール されているセキュリティソフトなどにより、表示が乱れる、特定の機能が動作しないなどの可能性があることをご了承ください。

弊社にて動作確認した Web ブラウザを下表に列挙します。

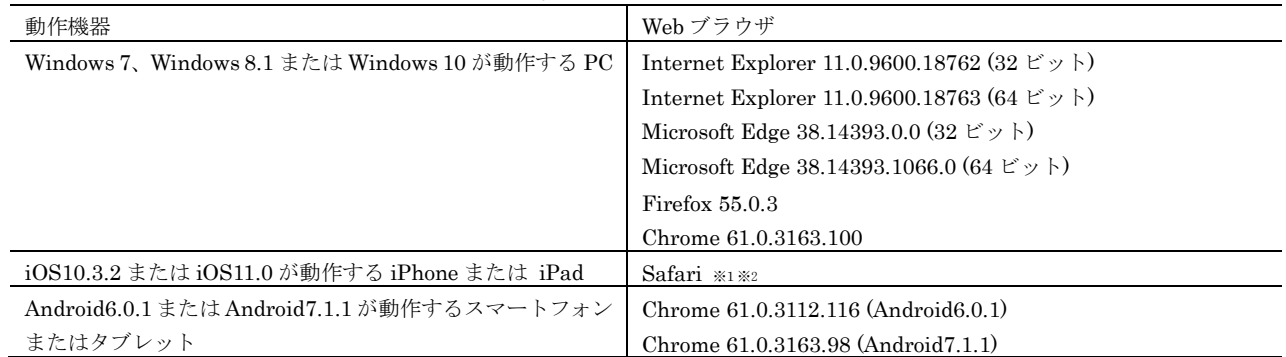

※1 iOS10.x では iOS の制限によりメンテナンスの設定をファイルに保存する操作で、ローカルにファイルを保存することができません。ネットワークストレージを使用するアプリ (Google ドライブなど)をインス トールすることにより、ネットワークストレージに設定ファイルを保存できます。iOS11.x ではこの制限はなくローカルにファイルを保存できます。

※2 iOS の Safari では設定をファイルに保存する時のファイル名は Unknown となります。

本器の工場出荷時設定 IP アドレスは 192.168.0.1 です。本器を設定する PC 等のアドレスを 192.168.0.5 等の 192.168.0.1 と通信可能 なアドレスに設定して本器と Ethernet ケーブルで接続してください。

<span id="page-7-2"></span>接続後、Web ブラウザ画面で http://192.168.0.1/ に接続してく  $<sup>1</sup>$  LANC</sup> ユーザ認証 ださい。  $1 - H2$ パスワート 正常に接続されると、右図のようなユーザ認証画面が Web ブラ ログイン ウザ上に表示されます。Web ブラウザの表示はお使いの OS や、 Web ブラウザの種類、バージョンによって異なります。 本器の設定用ユーザ名とパスワードの出荷時設定値は"admin" です。ユーザ名とパスワードを入力してログインしてください。 入力後、右下図のような設定メニューが表示されます。 ■設定メニュー  $\bigcirc$  ログアウト 設定メニュー **E** LAND ログアウトボタン操作で、ユーザ認証画面に戻ります。 設定 提作 機災情報  $1/0 + 24$ ・<br>920MHz帯無線トポロジモニタ TCP/IP設定 画面右上の LANG ボタンを操作すると、英語表示に切り替え可 Modbus/TCP設定 メンテナンス 920MHz無線設定 能です。I/Oマッピング設定 I/Oマッピングチャネル DIOチャネル AIOチャネル

### <span id="page-8-0"></span>機器情報

設定メニューの機器情報で下表の項目が設定できます。

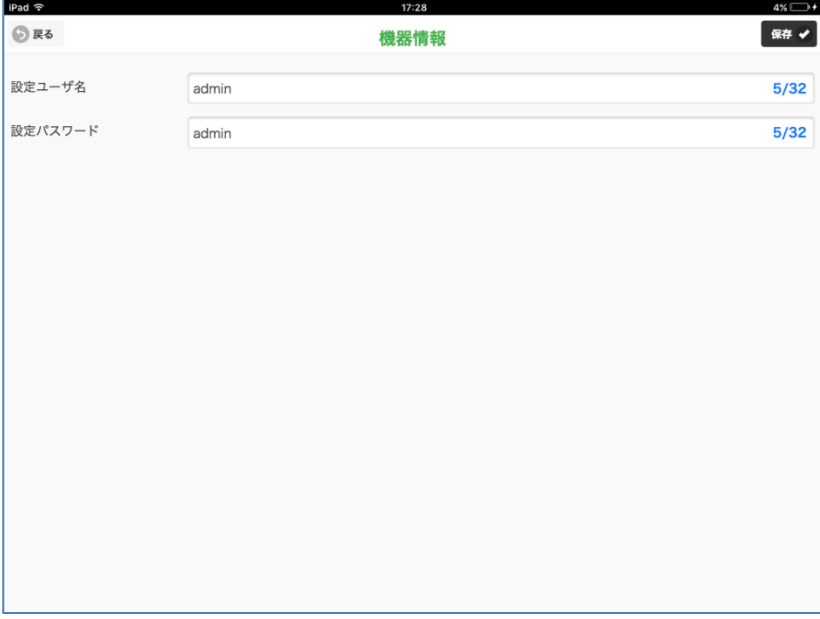

#### <span id="page-8-1"></span>■設定項目

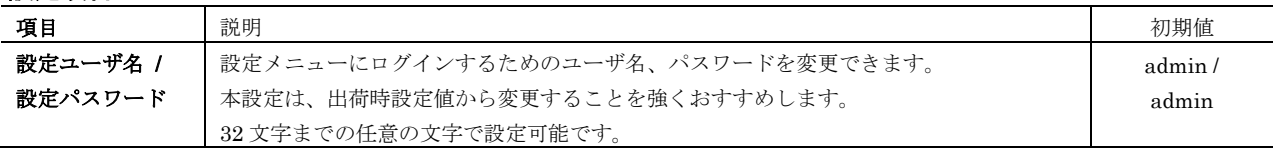

#### <span id="page-8-2"></span>■設定の保存

各設定内容を変更後、画面右上の保存ボタン操作で、本器に登録され設定メニュー画面に戻ります。画面左上の戻るボタン操作した場 合は、変更を設定せずに設定メニュー画面に戻ります。この手順は、機器情報以外の設定でも同じです。

設定保存後、設定メニューに戻ると、下図のように再起動するボタンが現れます。他に設定変更する場合は設定変更を継続し、設定変 更完了であれば、再起動するボタンを操作して機器を再起動し、設定変更内容を機器に適用してください。

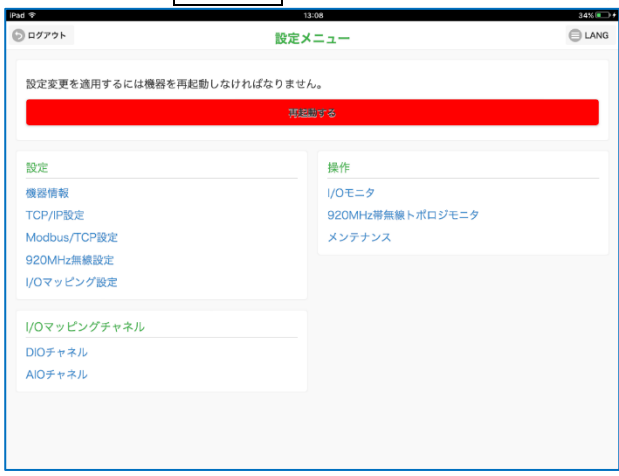

### <span id="page-9-0"></span>**TCP/IP** 設定

#### 設定メニューの TCP/IP 設定で下表の項目が設定できます。

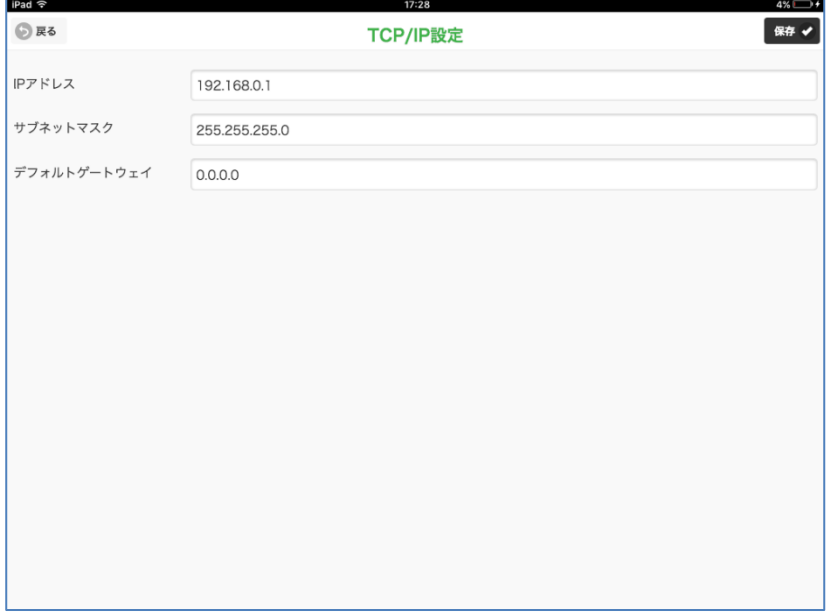

#### <span id="page-9-1"></span>■設定項目

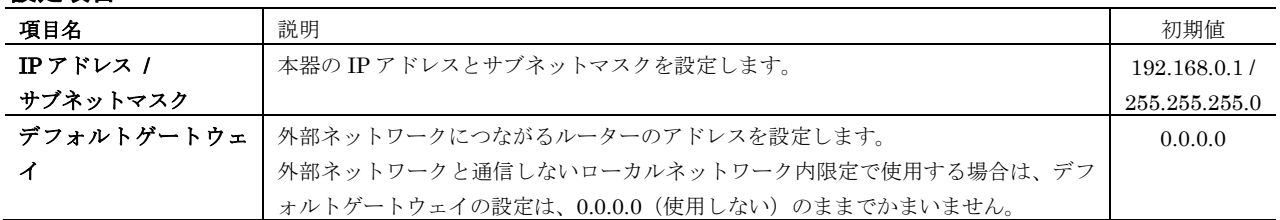

設置場所に適切な内容を設定してください。設定内容がわからない場合は、ネットワーク管理者様、ネットワークの敷設業者様等にご 確認ください。

#### 注意事項

本器の TCP/IP 設定がわからなくなり、他の機器からネットワークで接続できない場合は、本取扱説明書の「[P.4](#page-3-5) [リセット用スイ](#page-3-4) [ッチ」](#page-3-4)を参照して、設定の初期化を行ってください。

### <span id="page-10-0"></span>**Modbus/TCP** 設定

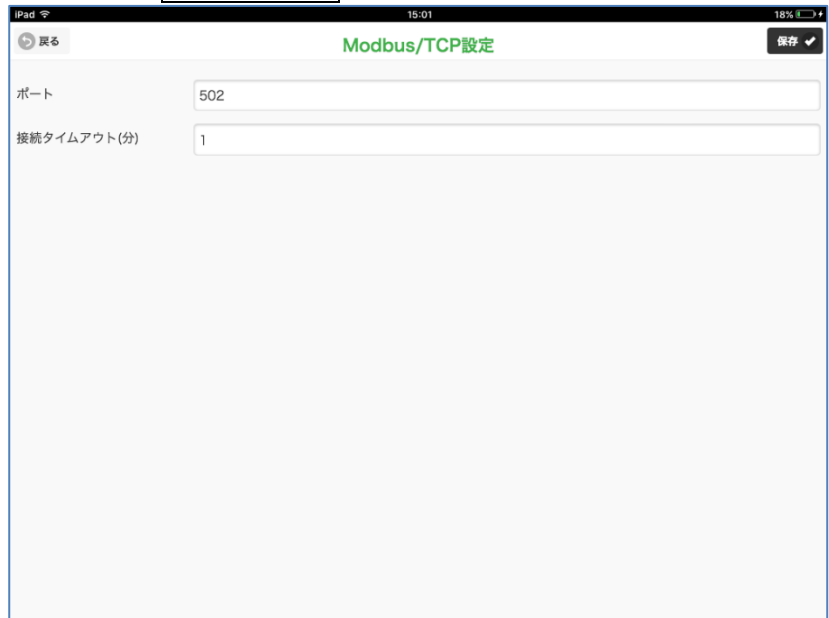

設定メニューの Modbus/TCP 設定で下表の項目が設定できます。

### <span id="page-10-1"></span>■設定項目

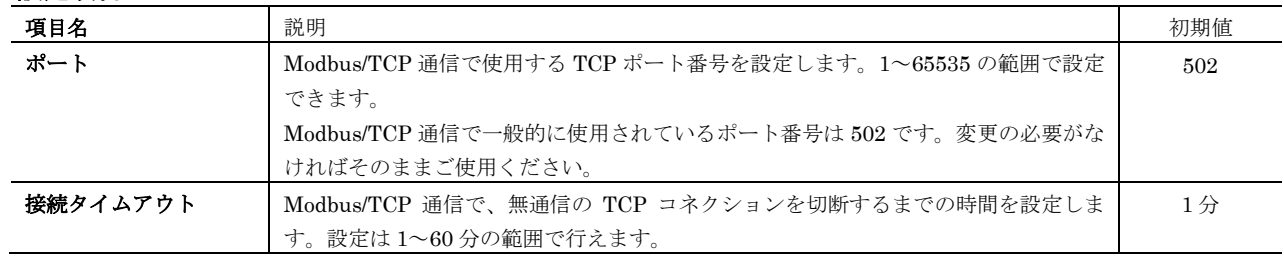

# <span id="page-11-0"></span>**920MHz** 帯無線設定

設定メニューの 920MHz 帯無線設定 で下表の項目が設定できます。(下記画面はファームウェアバージョン 2.0 のものです。)

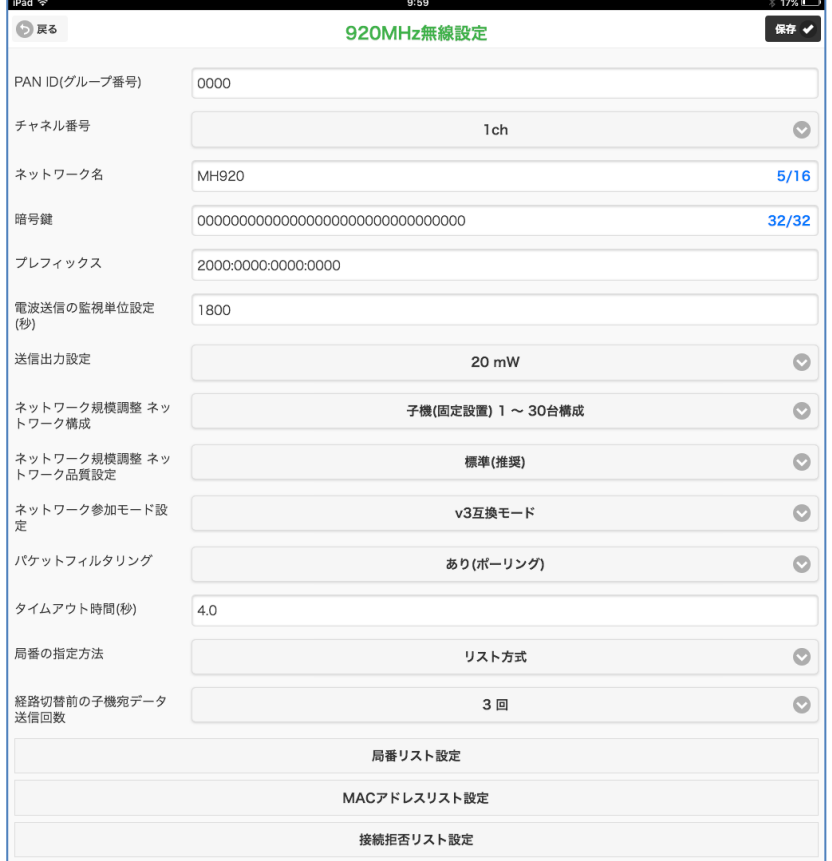

#### <span id="page-11-1"></span>■設定項目

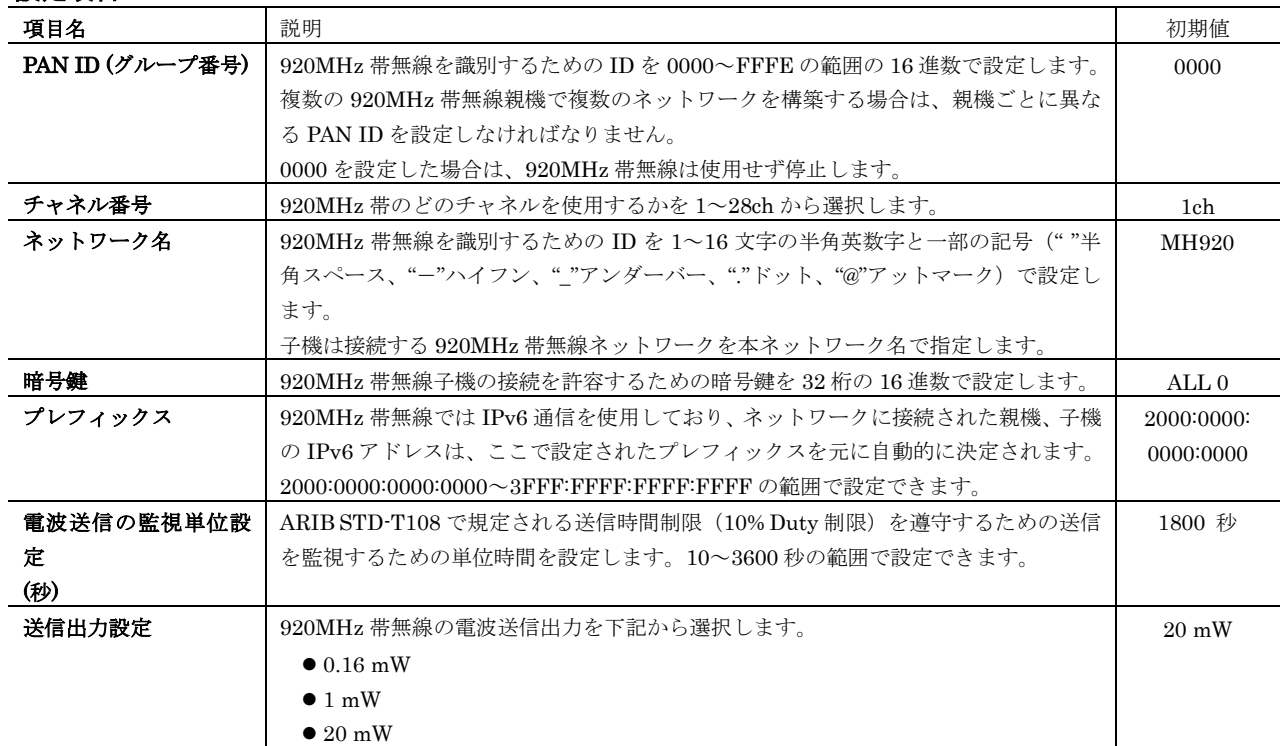

### WL40EW3

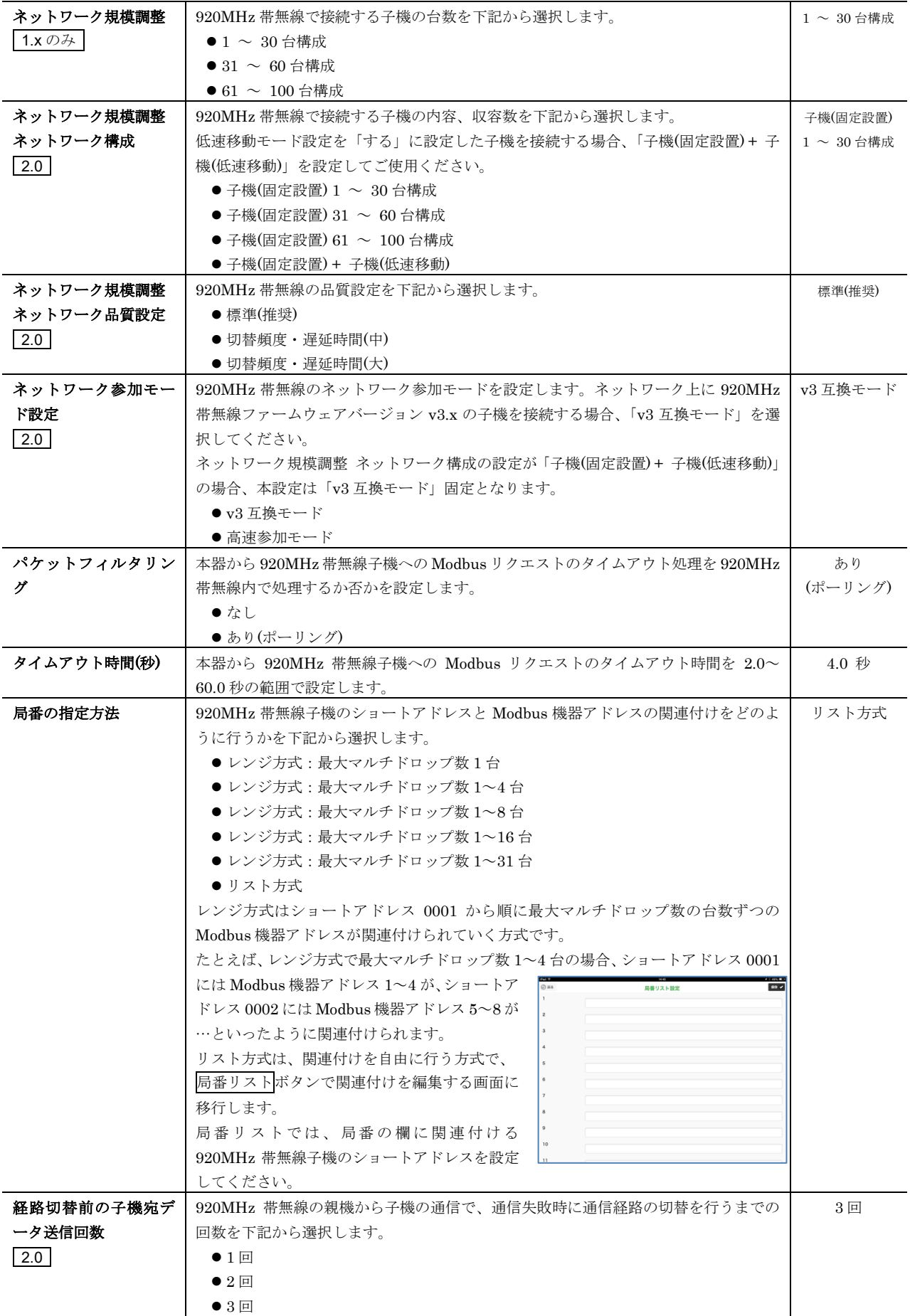

### WL40EW3

#### <span id="page-13-0"></span>■MAC アドレスリスト設定

920MHz 帯無線の接続認証と暗号化は、標準では設定した 1 つの暗号鍵を共通で使用しますが、接続する無線子機の MAC アドレス と、その子機専用の暗号鍵を設定して運用することも可能です。MAC アドレスと暗号鍵のペアを最大 200 台分まで設定可能です。

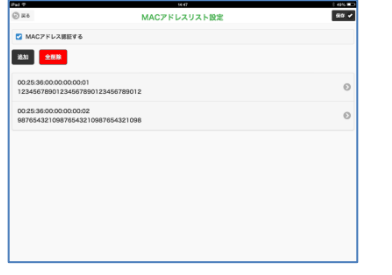

MAC アドレスリストで運用を行う場合は、920MHz 帯無線設定の画面から MAC アドレスリスト設定ボタンで左図の画面に移行し、MAC アドレス認証するのチェ ックを入れ、追加ボタンで、MAC アドレスと暗号鍵のペアを必要な台数分登録してくだ さい。

#### <span id="page-13-1"></span>■接続拒否リスト設定

MAC アドレスリスト設定で、子機ごとに暗号鍵を設定して運用している場合に、接続を拒否したい機器の MAC アドレスを登録する ことにより、明示的に接続を拒否することができます。MAC アドレスを最大 50 台分まで設定可能です。

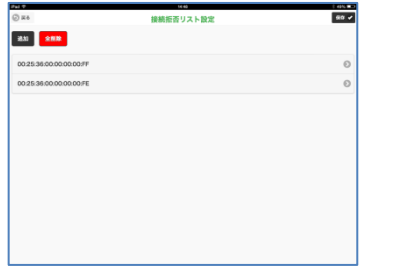

接続拒否したい機器を登録する場合は、920MHz 帯無線設定の画面から接続拒否リスト 設定ボタンで左図の画面に移行し、追加ボタンで、MAC アドレスを登録してください。

# <span id="page-14-0"></span>**I/O** マッピング設定

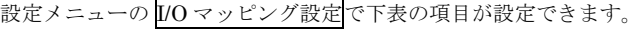

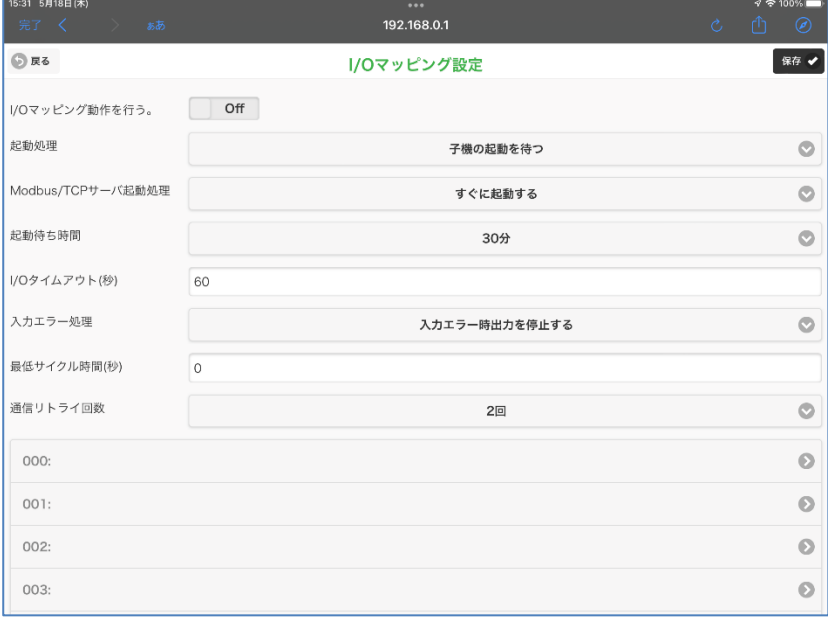

### <span id="page-14-1"></span>設定項目

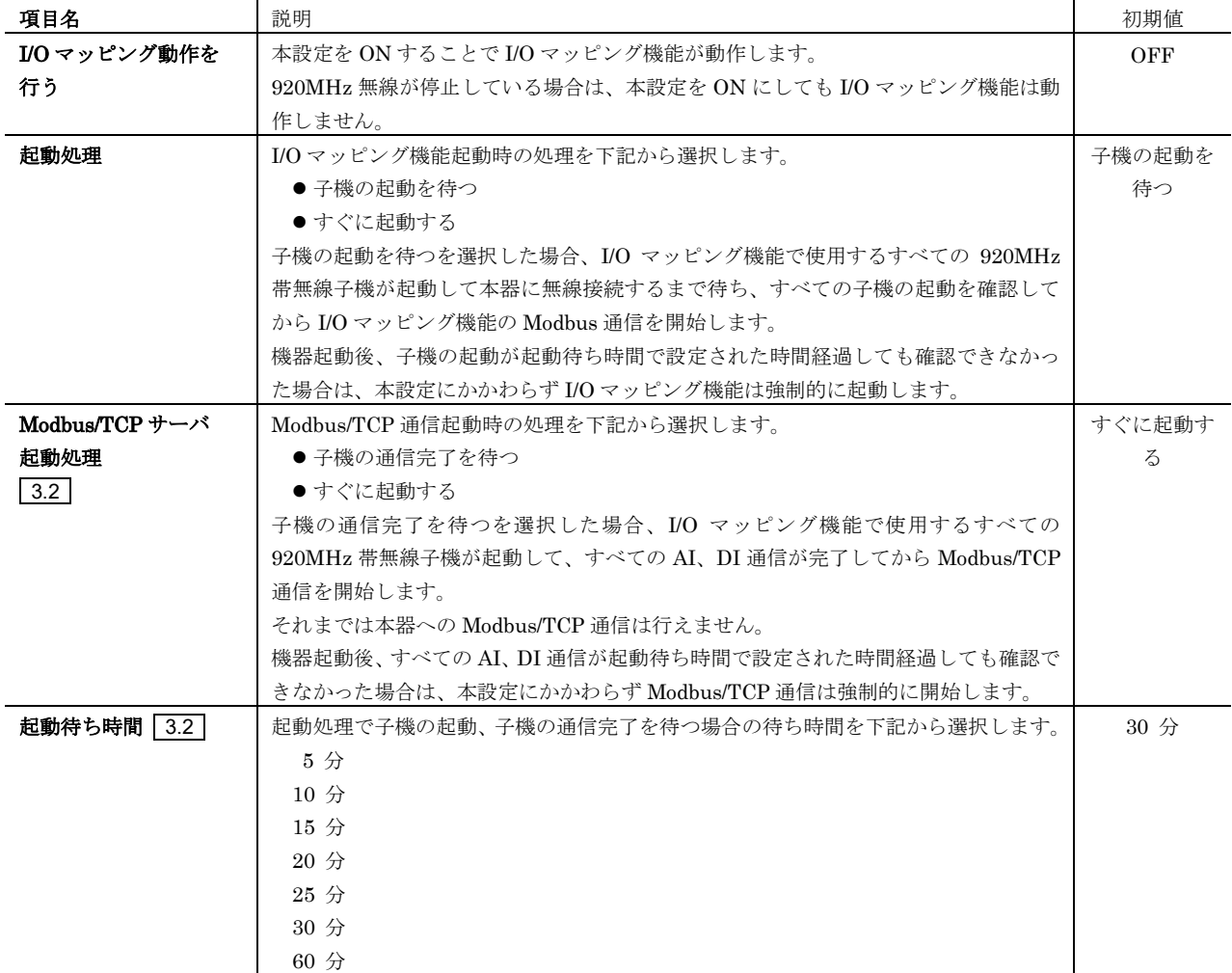

### WL40EW3

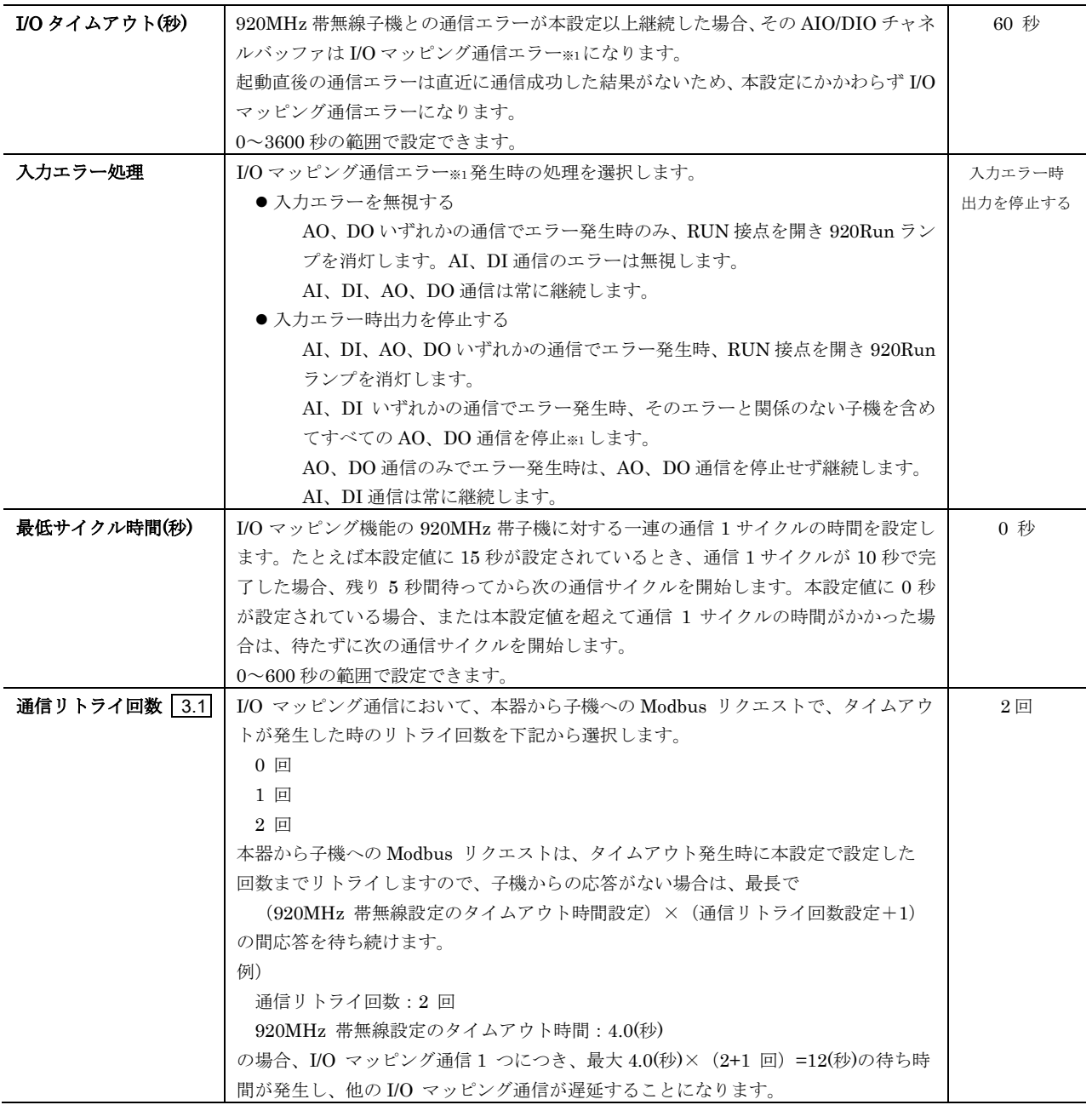

※1 各チャネルバッファの I/O マッピングエラー、停止等の状態は I/O マッピングチャネル画面の DIO チャネル、AIO チャネルで確認可能です。

### <span id="page-16-0"></span>**I/O** マッピング通信設定

I/O マッピング設定画面の番号 000~099 のリストをクリックすると、I/O マッピング通信の設定が行えます。 更新ボタンで設定を変更、キャンセルで変更をキャンセルします。

I/O マッピング通信設定が機器に反映されるのは、I/O マッピング設定画面で保存ボタンを操作したときです。

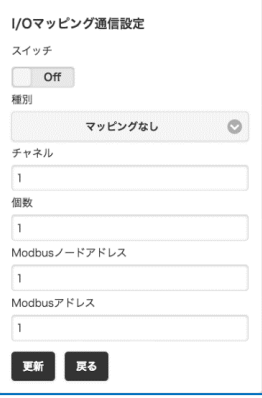

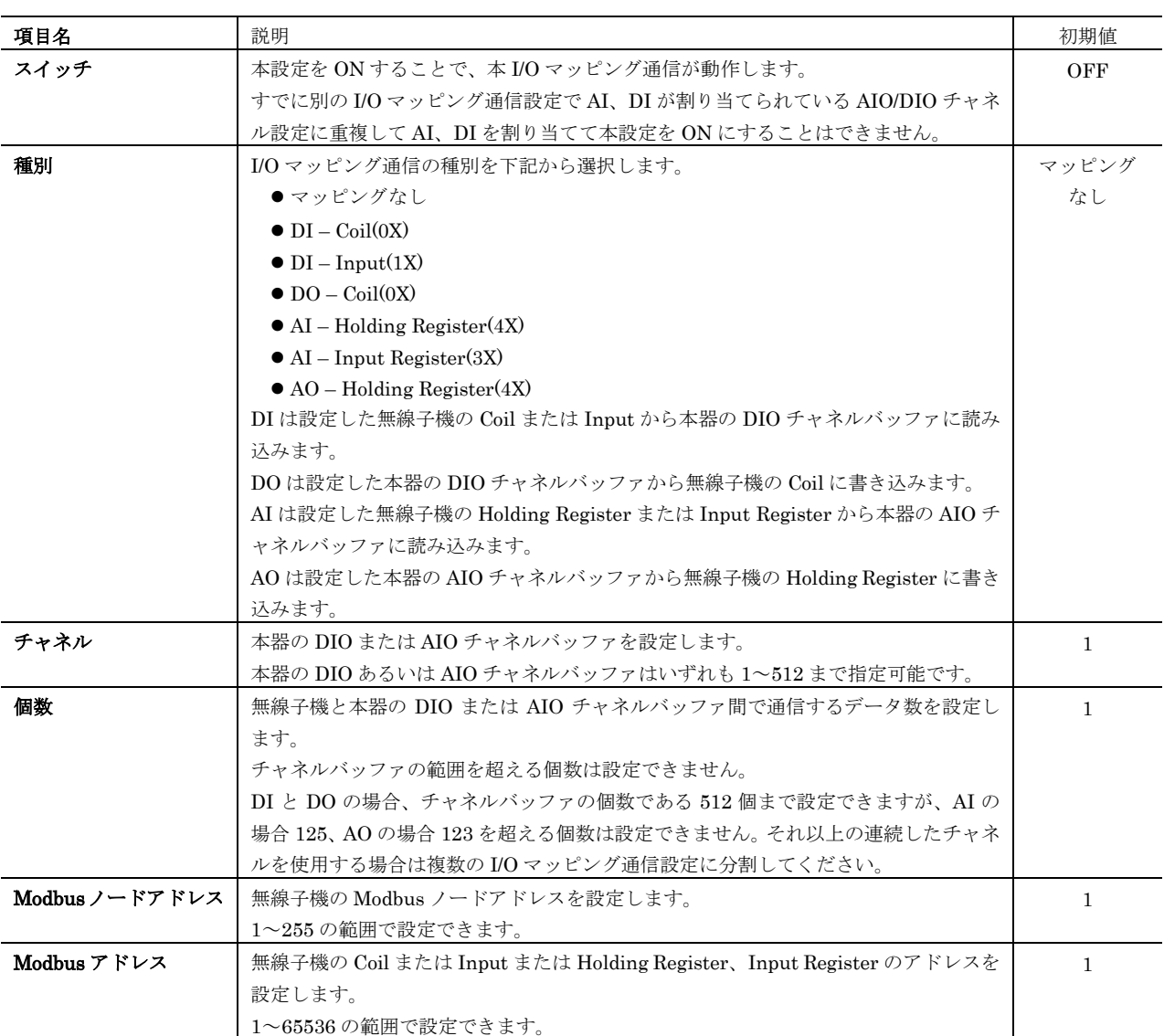

## <span id="page-17-0"></span>**DIO** チャネル、**AIO** チャネル

I/O マッピングチャネルの DIO チャネル、AIO チャネルで機器の DIO チャネル、AIO チャネルの状態確認を行うことができます。 下図は DIO チャネルの画面ですが、AIO チャネルの画面も表示構成は同じです。

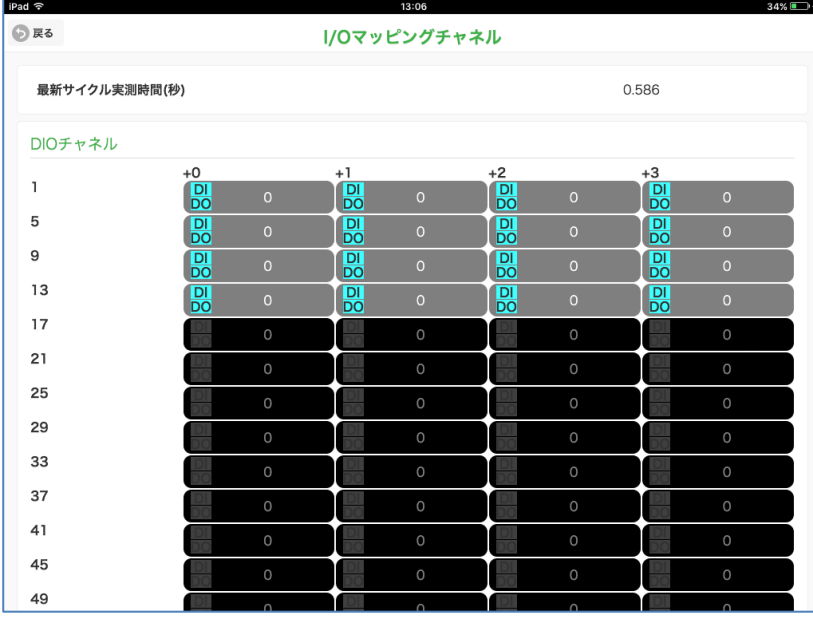

#### <span id="page-17-1"></span>■表示項目

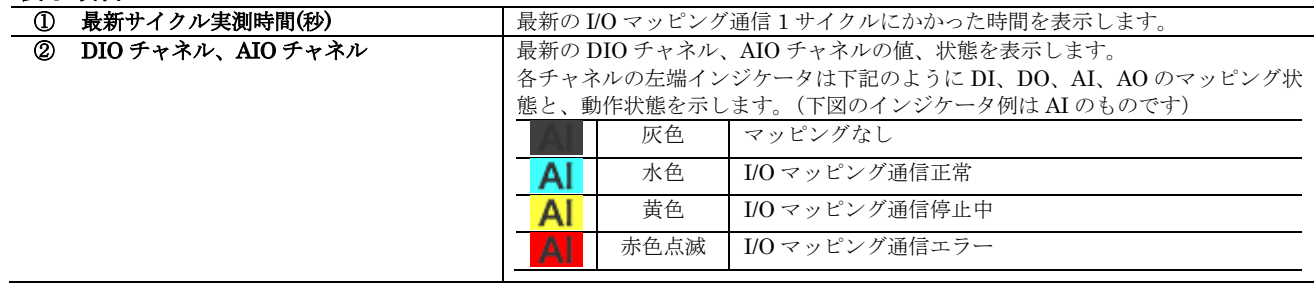

### <span id="page-18-0"></span>**I/O** モニタ

設定メニューの I/O モニタ で機器の動作確認を行うことができます。

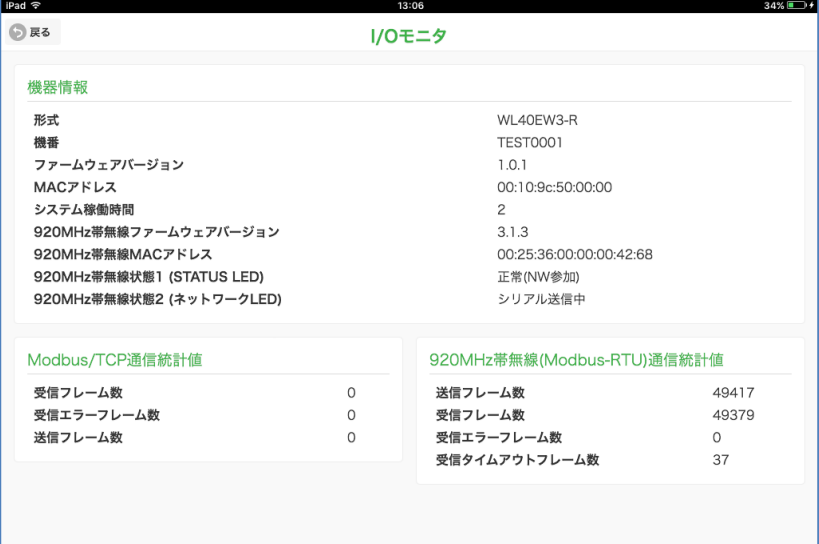

#### <span id="page-18-1"></span>■表示項目

#### 機器情報

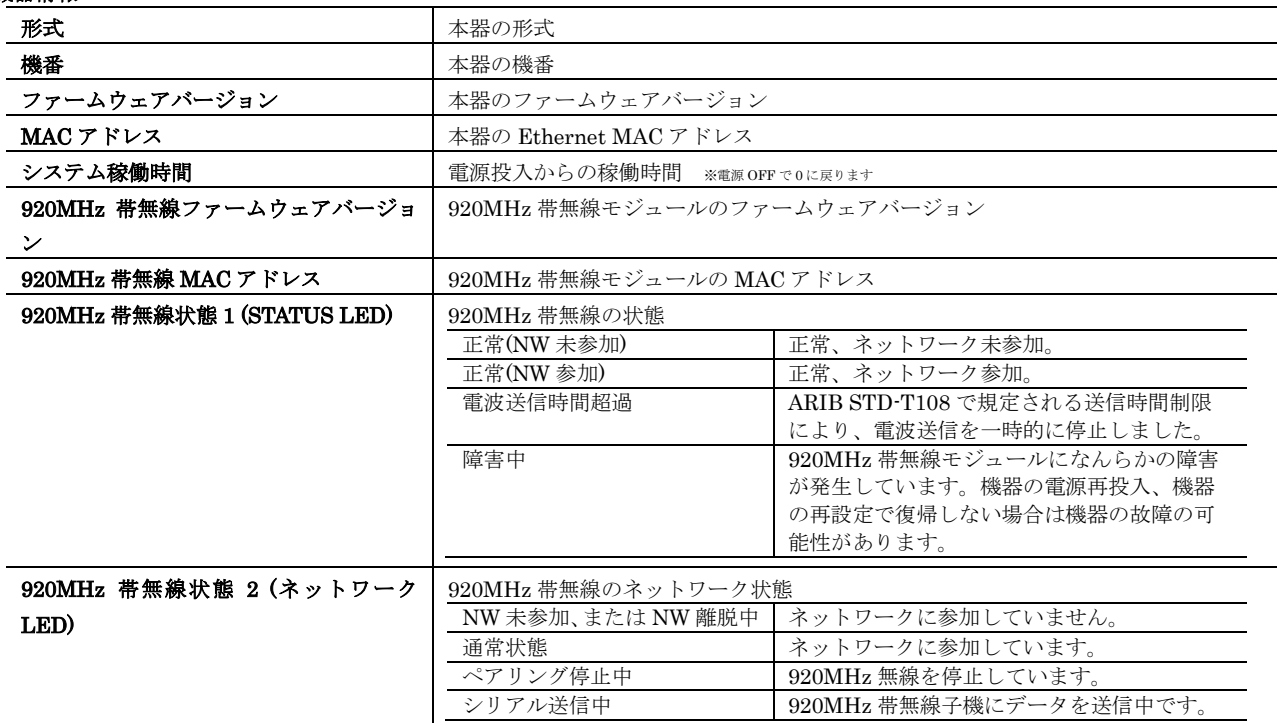

#### Modbus/TCP 通信統計値 ※各統計値は電源 OFF で0に戻ります

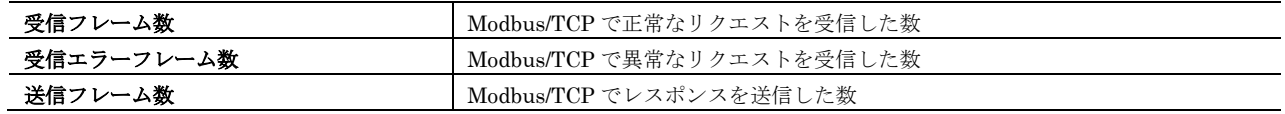

#### 920MHz 帯無線 (Modbus-RTU)通信統計値 ※各統計値は電源 OFF で 0 に戻ります

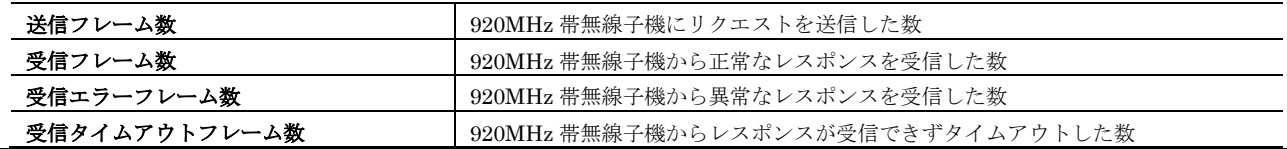

# <span id="page-19-0"></span>**920MHz** トポロジモニタ

設定メニューの 920MHz トポロジモニタで、本器に接続している 920MHz 無線子機が表示できます。

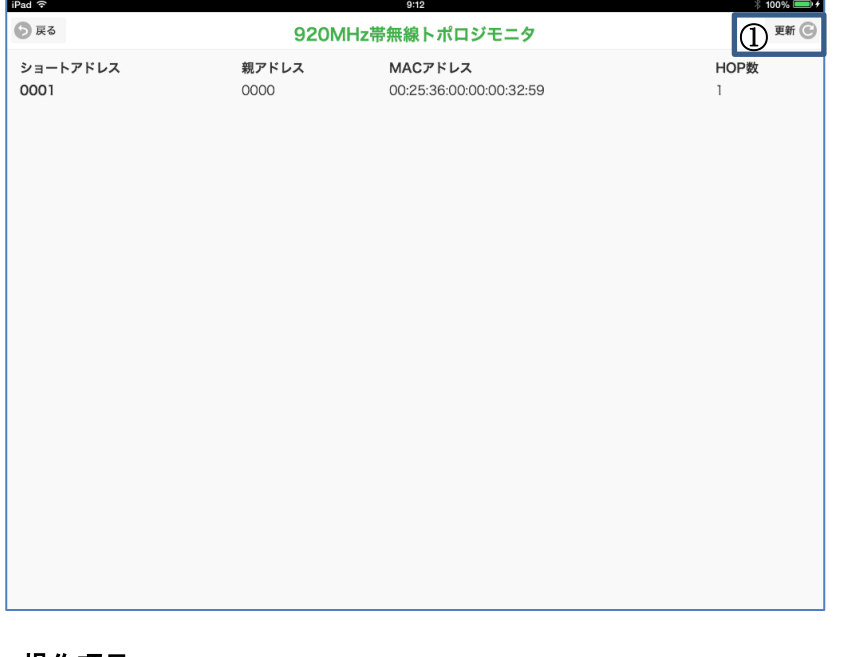

#### <span id="page-19-1"></span>操作項目

① 更新 920MHz 帯無線子機一覧を更新します。

# <span id="page-20-0"></span>メンテナンス

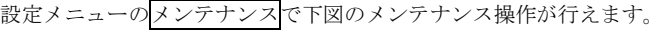

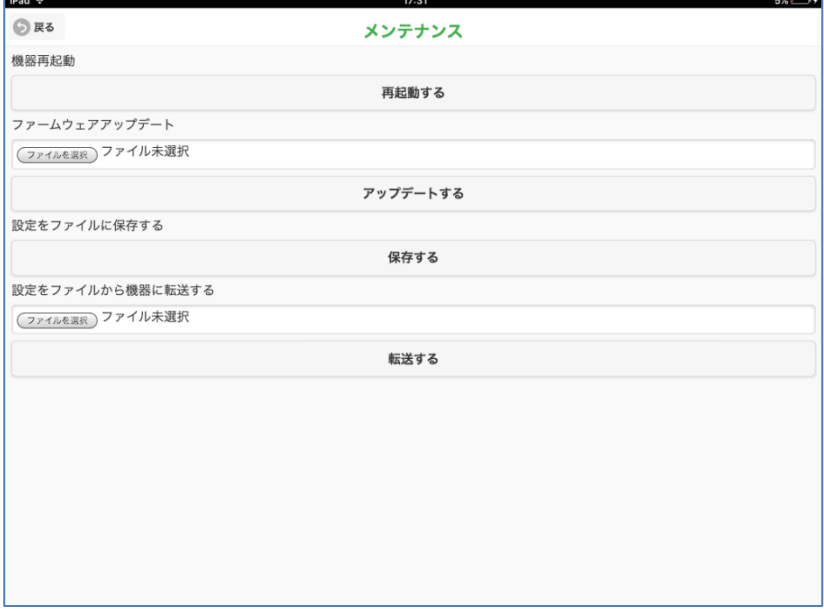

#### <span id="page-20-1"></span>■操作項目

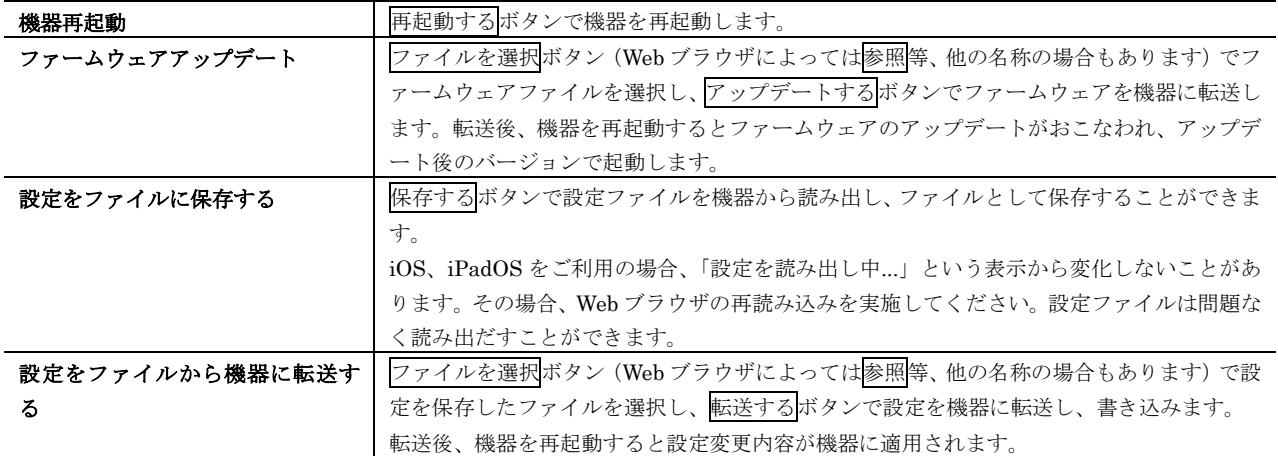